# **P202S WLAN Phone**

# **Quick User Guide**

Version 1.01

## TABLE OF CONTENTS

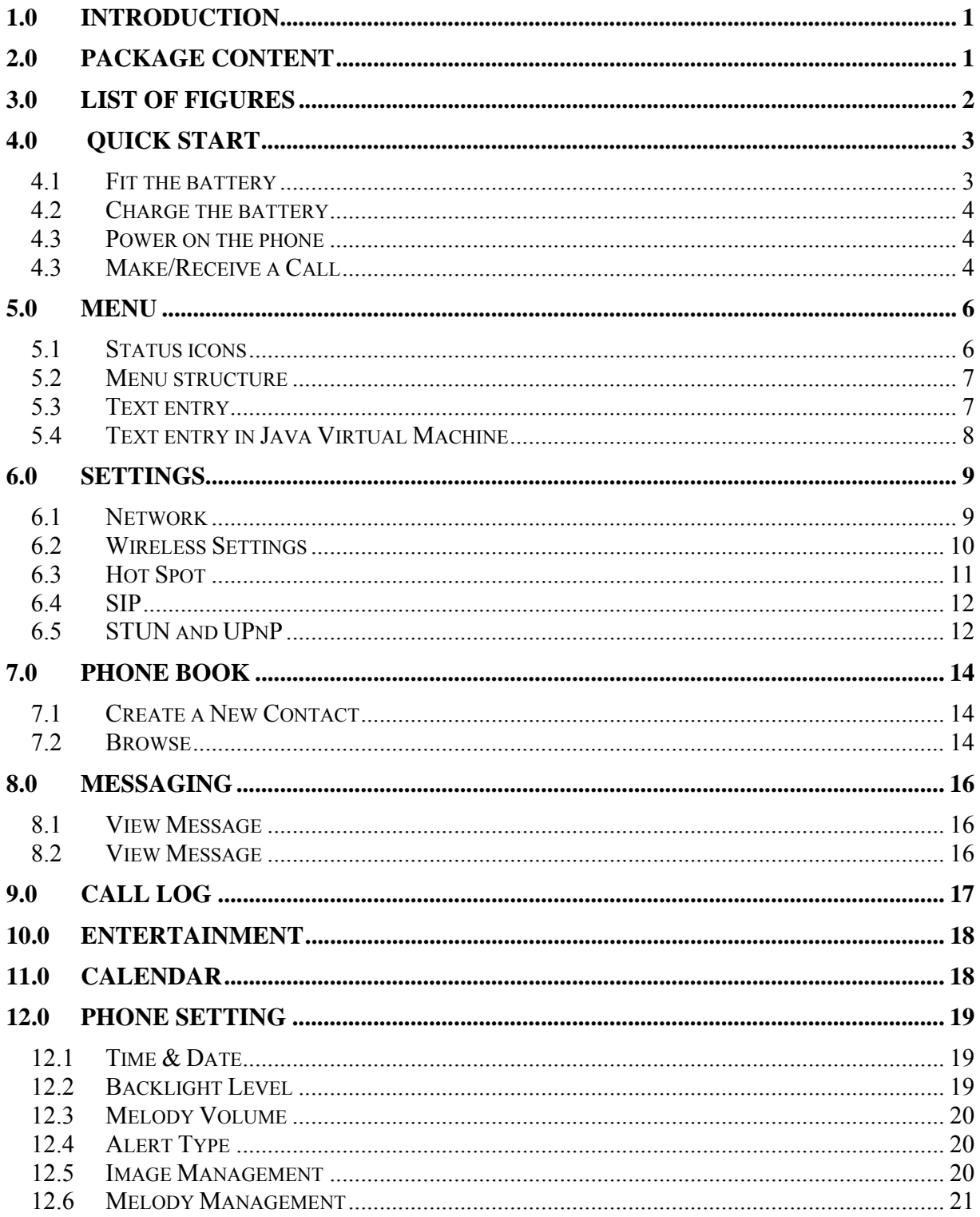

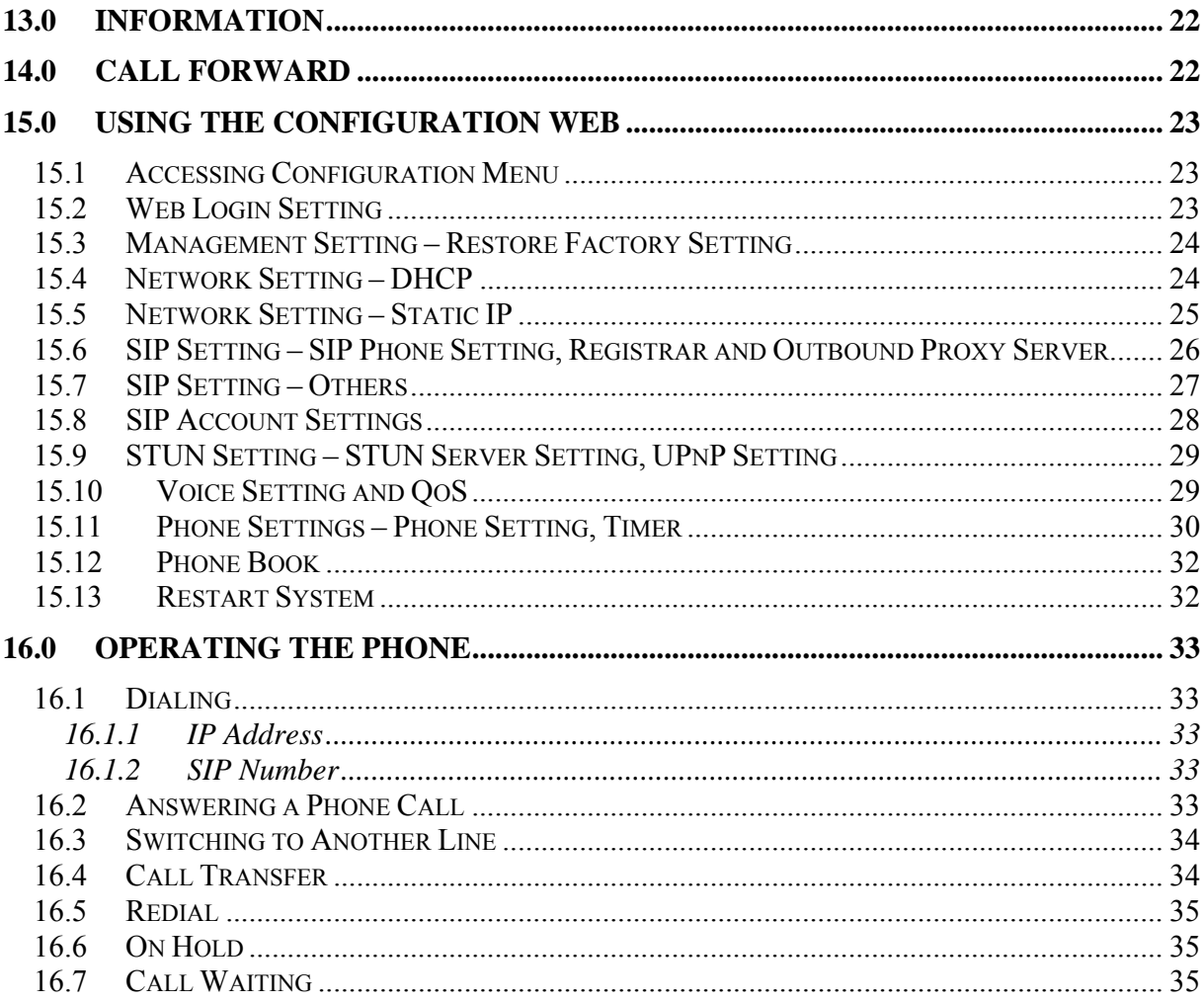

## **FCC Warning**

This device complies with Part 15 of the FCC Rules. Operation is subject to the following two conditions: (1) This device may not cause<br>harmful interference, and (2) this device must accept any interference received, including interference that may cause undesired operation.

## **Federal Communication Commission Interference Statement**

This equipment has been tested and found to comply with the limits for a Class B digital device, pursuant to Part 15 of the FCC Rules. These limits are designed to provide reasonable protection against harmful interference in a residential installation. This equipment generates, uses and can radiate radio frequency energy and, if not installed and used in accordance with the instructions, may cause harmful interference to radio communications. However, there is no guarantee that interference will not occur in a particular installation. If this equipment does cause harmful interference to radio or television reception, which can be determined by turning the equipment off and on, the user is encouraged to try to correct the interference by one of the following measures:

- Reorient or relocate the receiving antenna.
- Increase the separation between the equipment and receiver.
- Connect the equipment into an outlet on a circuit different from that to which the receiver is connected.
- Consult the dealer or an experienced radio/TV technician for help.

FCC Caution: Any changes or modifications not expressly approved by the party responsible for compliance could void the user's authority to operate this equipment.

This device complies with Part 15 of the FCC Rules. Operation is subject to the following two conditions: (1) This device may not cause harmful interference, and (2) this device must accept any interference received, including interference that may cause undesired operation.

The antenna(s) used for this transmitter must not be co-located or operating in conjunction with any other antenna or transmitter.

**FCC Caution:** Any changes or modifications not expressly approved by the party responsible for compliance could void the user's authority to operate this equipment.

## **IMPORTANT NOTE:**

.

## **FCC Radiation Exposure Statement:**

This equipment complies with FCC radiation exposure limits set forth for an uncontrolled environment.

## 1.0 INTRODUCTION

Voice over IP (also known as Internet Phone) over wireless LAN is a technology that allows anyone to make a telephone call over the Internet in wireless LAN environment. This is a quick user guide for the P202S WLAN Phone. It is intended to help you configure the telephone and have it ready to run within a few minutes. Please follow the user guide carefully as troubleshooting the telephone can be very difficult and time consuming.

## 2.0 PACKAGE CONTENT

The following materials are included in the package. Please check the package to ensure that all the materials are listed below. Contact your supplier immediately if any item is missing.

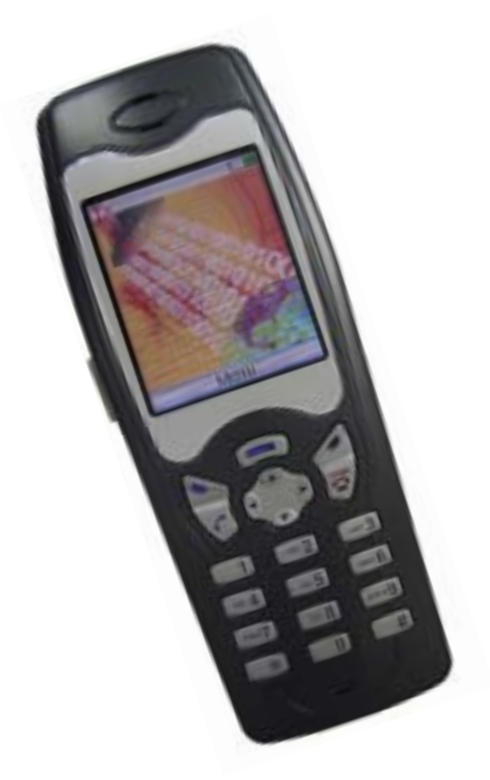

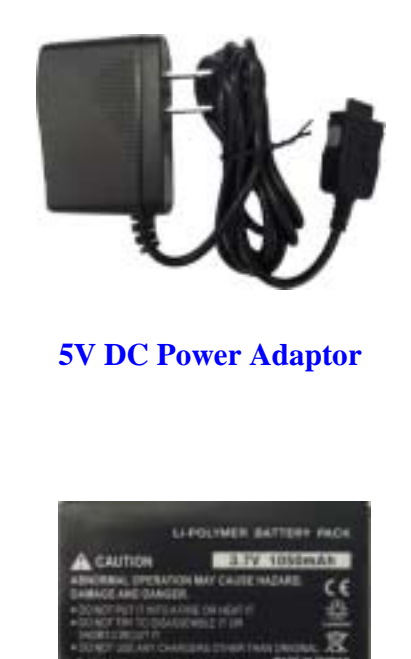

**WLAN Phone (Model: P202S) Li-Polymer Battery (3.7V 1050mAh)** 

Note: The radio frequency (RF) for this phone is configured for a specific regulatory domain. If you use this phone outside of its regulatory domain, the phone will not function properly and you might violate local regulations.

## 3.0 LIST OF FIGURES

## Diagram for WLAN Phone (**Model: P202S**)

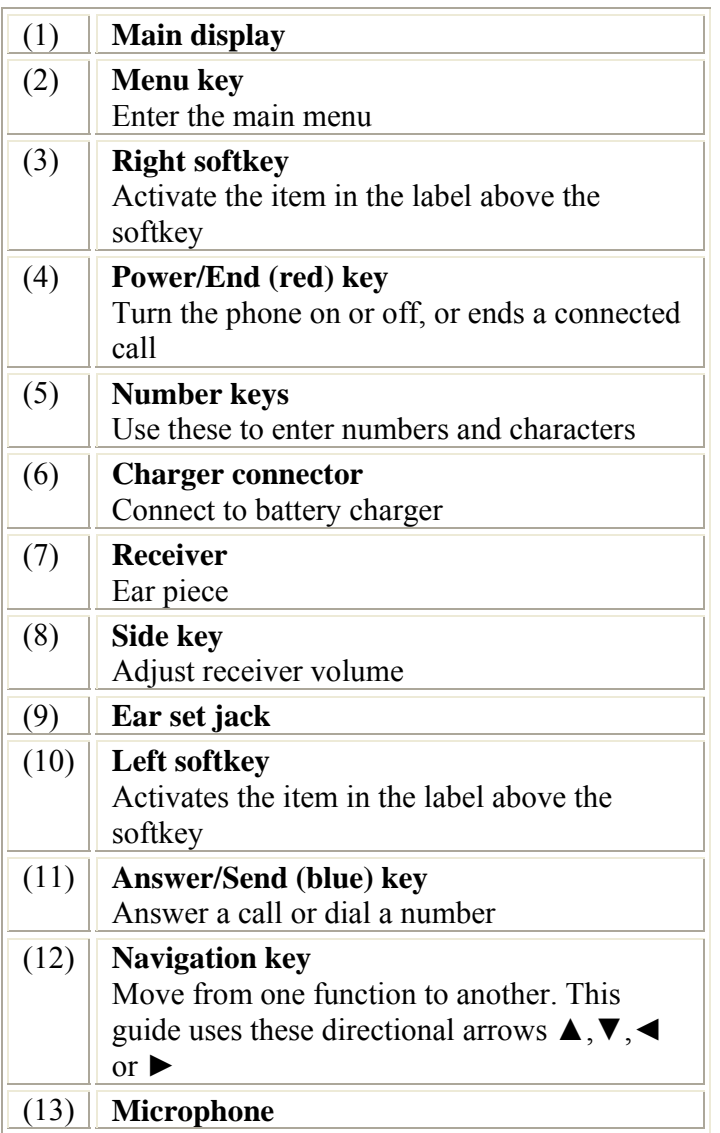

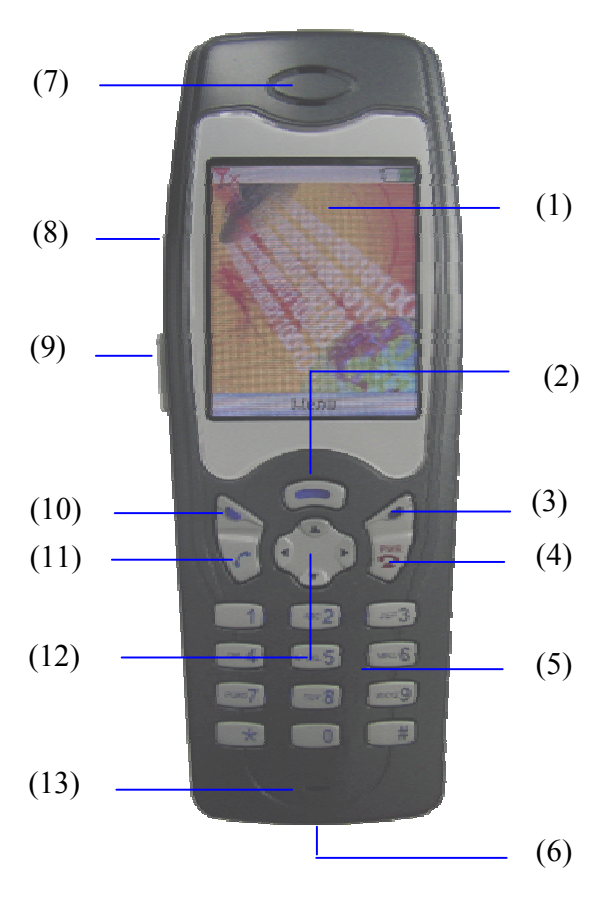

## 4.0 QUICK START

## **4.1 Fit the battery**

! Push the battery cap lock and then pull down the battery cap.

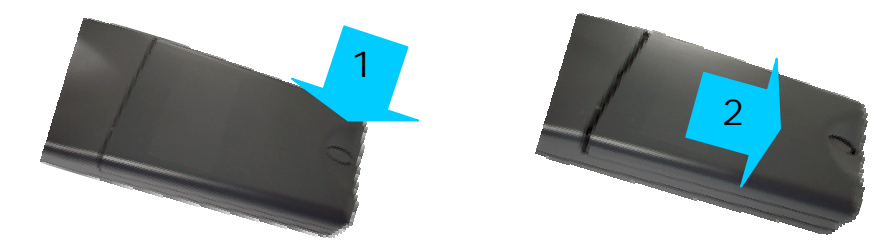

Move battery cap upward to open.

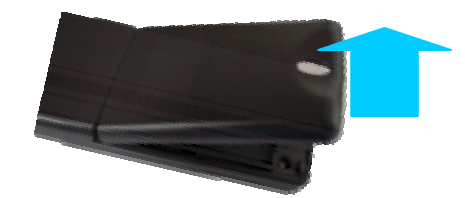

Put in the battery.

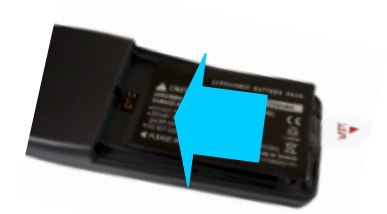

! Put back the battery cap while the top of the cap is 3mm gap.

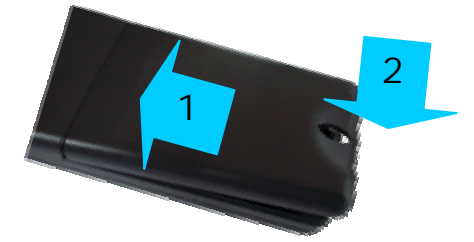

! Push the cap toward to the top until you hear the click from the lock.

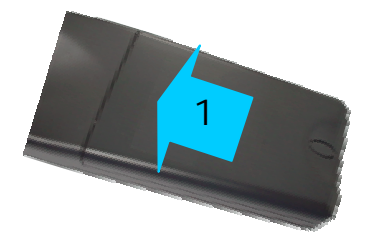

## **4.2 Charge the battery**

The battery must be fitted in the phone before you connect the charger. Press the button on the both sides of the connector and insert it into the base of the phone.

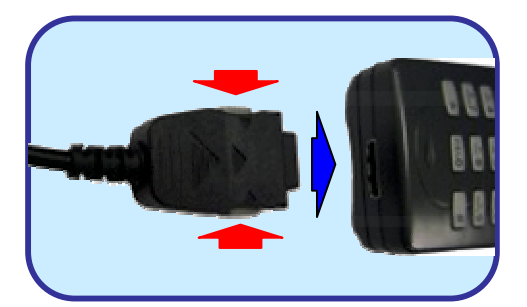

Note: Do not force the connector as this may damage the phone and/or the charger. The power adaptor will stop charging after it is complete.

## **4.3 Power on the phone**

To turn the phone on, press and hold the  $\mathbb{R}$  key for two to three seconds. The phone authenticates, then associates with a wireless access point and connects to the IP telephony network.

After connecting to the network, the phone displays the main menu, as shown in Section 5.1. The phone is in standby mode and is ready to place or receive calls. For the icon status, please refer to Section 5.1 for detail information.

## **4.3 Make/Receive a Call**

#### **Make a call by number**  Step 1:

Dial number and press **Answer/Send (blue)** key or softkey  $SOK$ , if you have already registered to the SIP server.

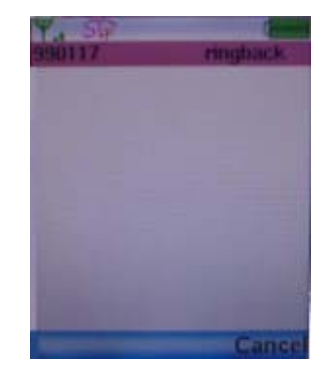

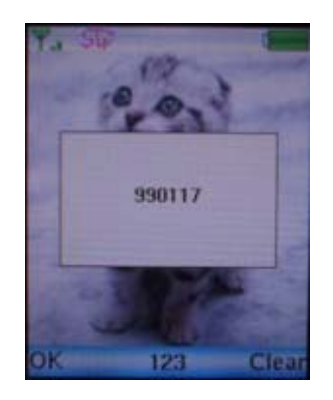

When the call is valid, it will show the ringback. You can hear the ring back tone and wait

Step 2:

Step 3: Once the callee answers the call, it will show the talking status.

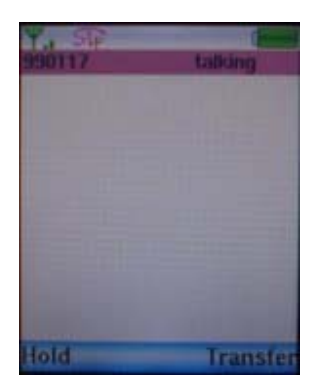

## **Make a call by IP address**

You can dial IP address to make a call as well. Please press "\*" to stand for "." in IP address format.

## **Received a call**

When hear ring Melody, press **Answer/Send (blue)** key to answer the call.

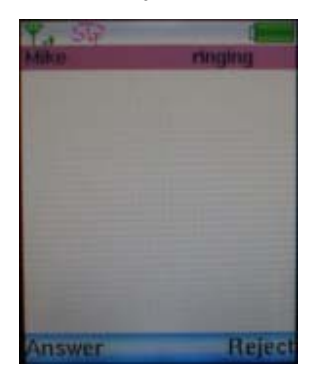

## 5.0 Menu

## **5.1 Status icons**

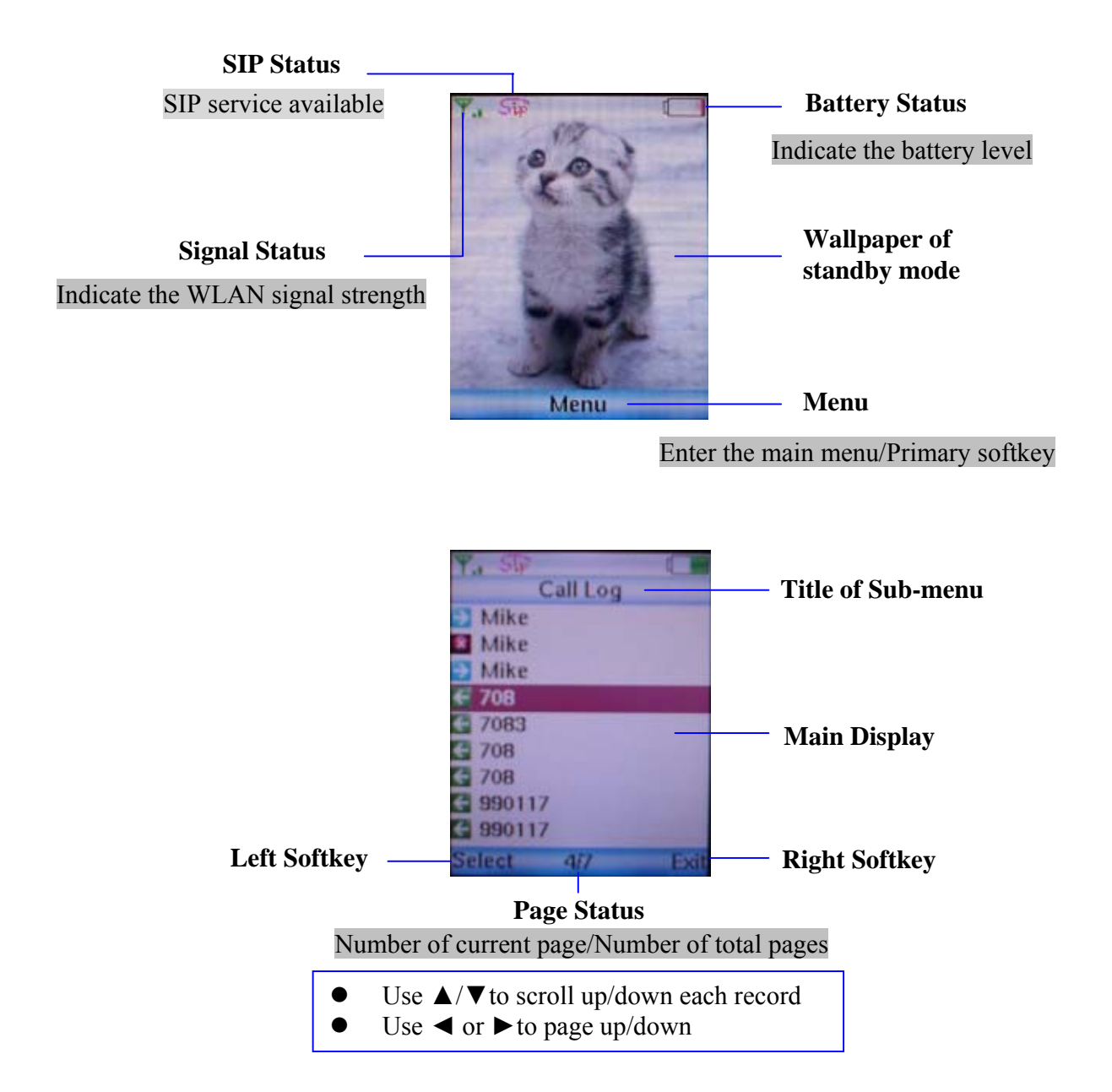

## **5.2 Menu structure**

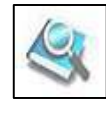

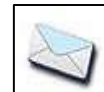

**Phone Book** 

- 1. New
- 2. Browse

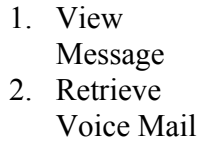

**Messaging** 

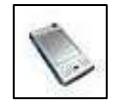

**Calendar Phone Setting** 

- 1. Time & Date
- 2. Backlight Level
- 3. Melody Volume
- 4. Alert Type
- 5. Image Management
- 6. Melody Management

#### **5.3 Text entry**

You use alphanumeric characters to enter details into the Phone Book, to create text and e-mail messages. The table below shows the characters that you can enter in the different text modes.

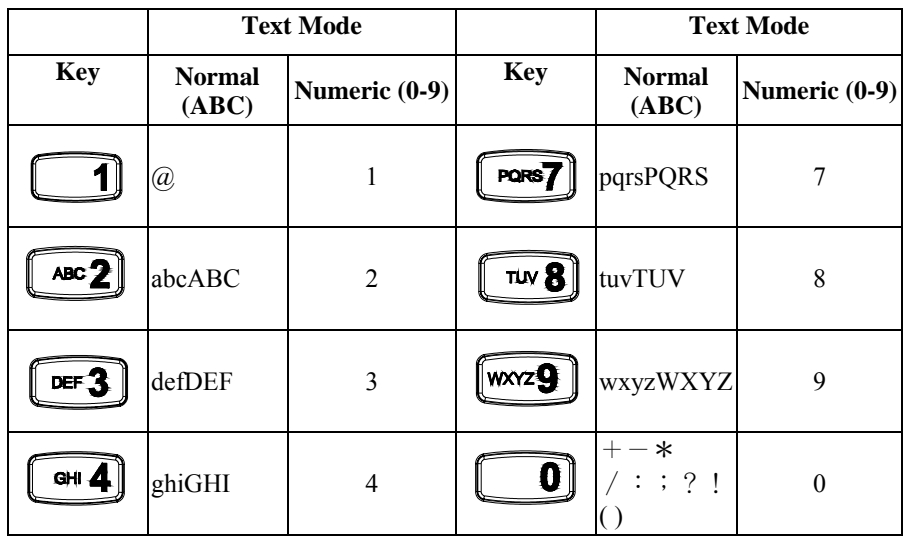

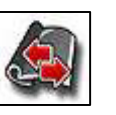

**Call Log** 

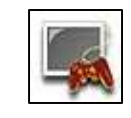

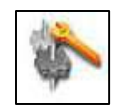

**Entertainment** 

## **Settings**

- 1. Network
- 2. Wireless
- 3. Hot Spot
- 4. SIP
- 5. STUN & UPnP

**Information** 

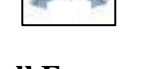

## **Call Forward**

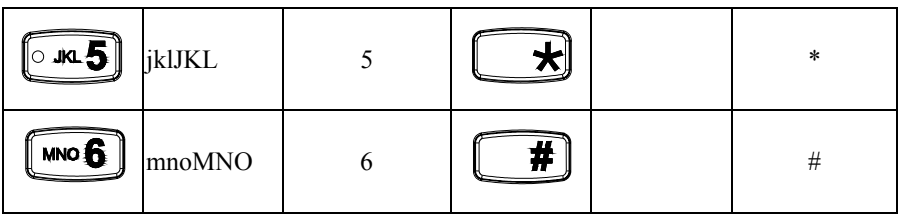

In Normal and Numeric modes, each time you press in quick succession the next character available on that key in displayed. For example, to enter "c" you need to press  $\Box$  four times in quick succession. To enter the displayed character, release the key or press another key.

## **5.4 Text entry in Java Virtual Machine**

This WLAN phone supports Java Virtual Machine platform that provide user to download application in JAVA mechanism. Therefore, you may download wallpaper, melody and games into this phone. The text entry in Java Virtual Machine may different from the text entry that list in **Section 5.3**. Press **the change between upper and lower case letters and numeric. Please** check text modes that are shown in table as below.

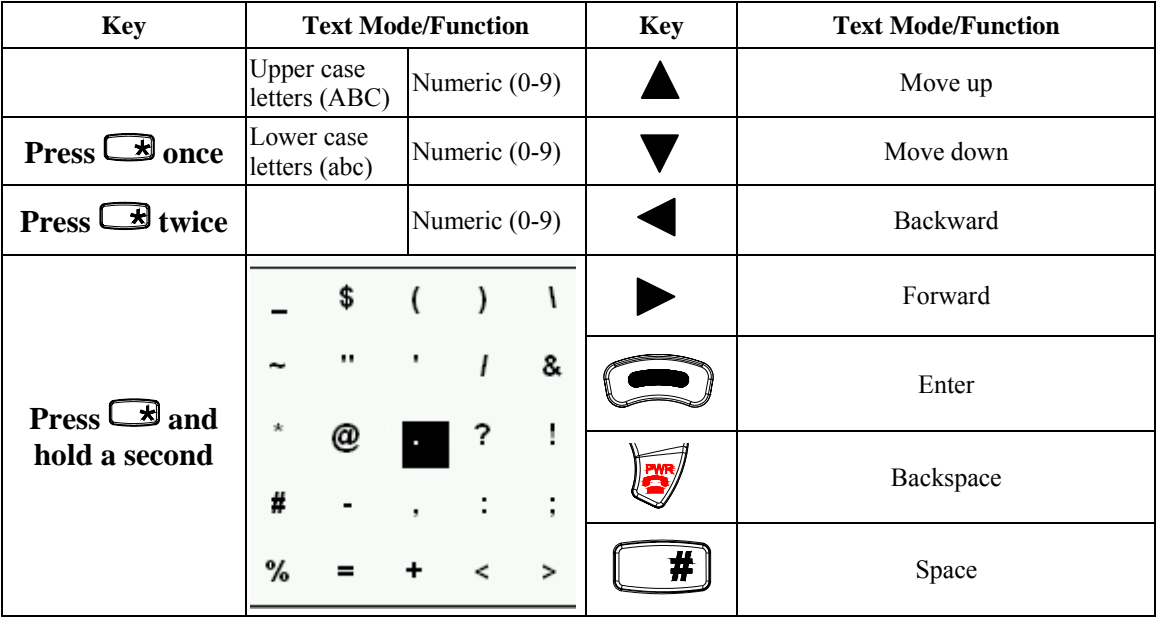

## 6.0 Settings

Enter the main menu and use navigation keys to locate **Settings** icon. Press the left softkey <Select> to enter this sub-menu.

## **6.1 Network**

This WLAN phone supports DHCP that can assign IP address automatically and static IP that can assign IP address manually. Please ensure the network of this phone is set in order to use this phone properly.

! Move the highlight bar to **Network** and press the left softkey <Select> to enter this Network Setting menu.

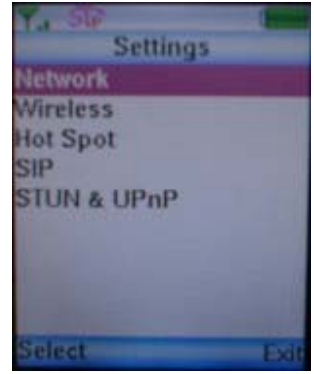

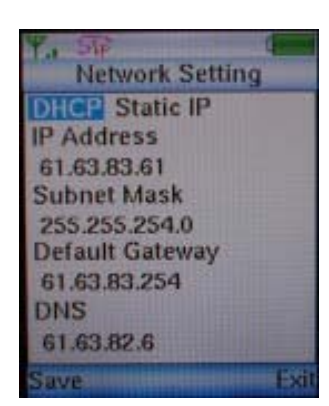

• The default network setting is DHCP. You can setup manually by using navigation keys to enter the column you want and then insert the necessary data.

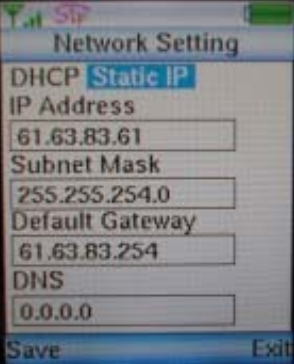

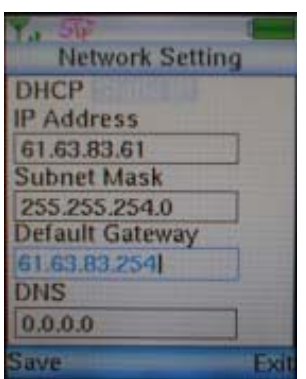

Press the left softkey <Save> to store the settings.

### **6.2 Wireless Settings**

Please setup the correct AP into preferred AP list before using this phone properly.

! Move the highlight bar to **Wireless** and press the left softkey <Select> to enter this Wireless Setting menu.

## **Scan APs**

! Move the highlight bar to **Scan APs** and press the left softkey  $\leq$ Select $\geq$  to scan available APs. It will list all the names of available APs or show "No AP found" message after scanning.

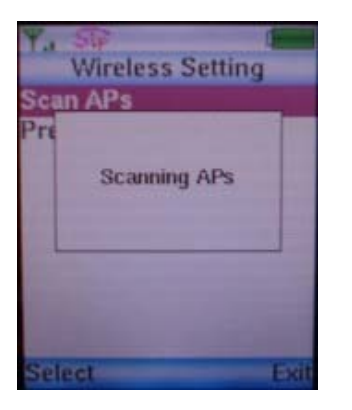

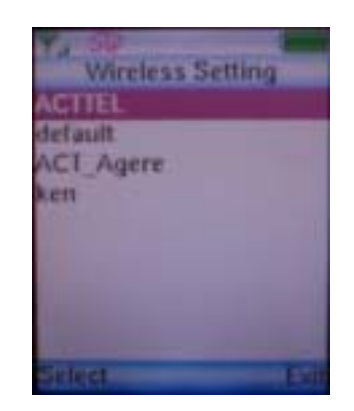

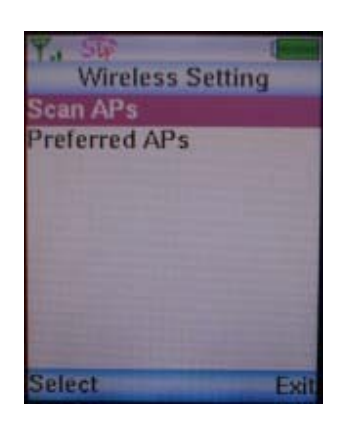

! Move the highlight bar to the AP you want to link and press the left softkey <Select>. It will pop-up a small window that lists **Info** and **Set as Preferred AP** items.

> **Info:** List AP information of "SSID", "Status" and "Signal" **Set as Preferred AP:** Save the profile of this AP into Preferred APs

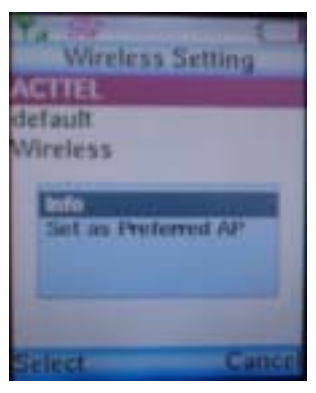

You may have several preferred APs. Please repeat the steps of **Scan APs** to add more preferred APs.

## **Preferred APs**

• Move the highlight bar to **Preferred APs** and press the left softkey <Select> to scan

available APs. It will list all the names of available Preferred APs or show "No AP found" message after scanning.

- ! Move the highlight bar to the AP you prefer to link and press the left softkey <Select>. It will pop-up a small window that lists **Setting** and **Remove** items.
- . Move the highlight bar to **Setting** and press the left softkey <Select> to setup "SSID", "WEP" and "Key" of this preferred AP.

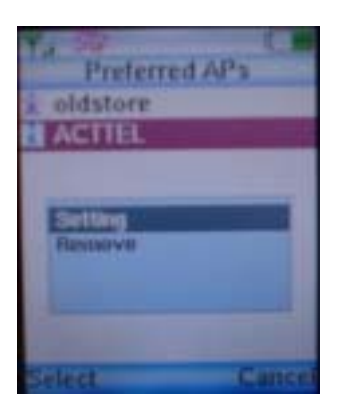

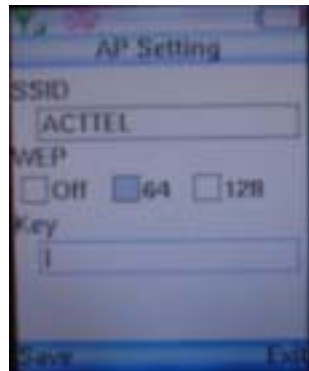

**SSID:** Shows the name of linking AP.

**WEP:** Use navigation keys to turn on/off this function.

**Key:** Please enter the "Key" of linking AP if you enable this function

Note: This key supports Hexadecimal format and please use <0~9> and <A~F> for this. (64 bit: 10 digits; 128 bit: 26 digits)

- ! Move the highlight bar to **Remove** and press the left softkey  $\leq$ Select $\geq$  to delete this AP from Preferred APs list.
- Please press the left soft key <Save> to store the settings.

This phone will automatically search for the available AP when it boots up at the first time.

## **6.3 Hot Spot**

Allow users to connect securely to Wi-Fi hotspots without fear of identity theft and allows operators/service providers to offer a broader range of wireless LAN services to trusted users.

! Move the highlight bar to **Hot Spot** and press the left softkey <Select> to enter this Hot Spot menu.

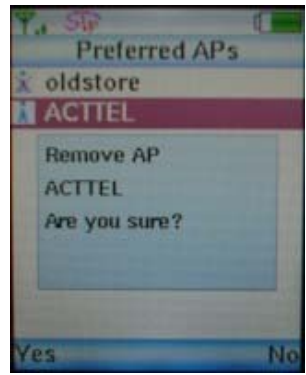

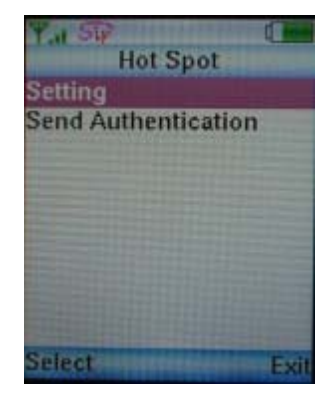

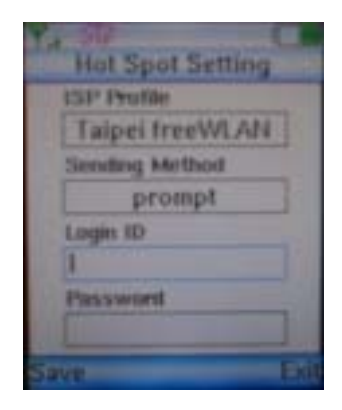

- ! Move the highlight bar to **Setting** and press the left softkey <Select> to enter this Hot Spot Setting menu.
- Currently, this WLAN only support "Default", "Taipei Free WLAN", "WiFly" and "EASY-UP" ISP profiles. Please check with your dealer/ISP for more detail.

Sending Method: Support "Never", Prompt" and Automatic" sending methods. **Login ID:** User ID to login to the wireless network. **Password:** Password to assess the wireless network.

### **6.4 SIP**

Session Initiation Protocol (SIP) is the most popular Voice over IP standard. It enables two or more people to make phone calls, share multimedia and make multimedia conference over the internet. Please have an administrator setup these settings for you or obtain this information from your SIP service provider.

! Move the highlight bar to **SIP** and press the left soft key <Select> to enter this SIP Setting menu.

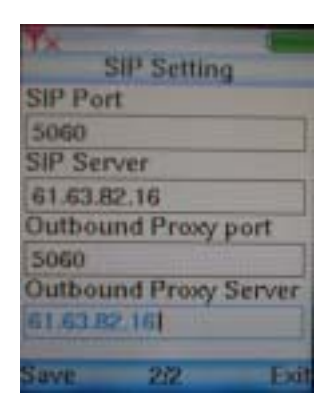

• Use navigation keys to input "Display name", "User Name", "Authentication ID", "Authentication Pwd", "SIP Port", "SIP Server", "Outbound Proxy Port" and "Outbound Proxy Server".

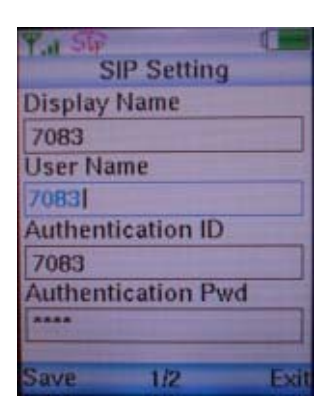

Press the left softkey <Save> to store the settings.

### **6.5 STUN and UPnP**

Enable STUN or UPnP to activate the NAT traversal function if this device is behind NAT mechanism. Please ensure your NAT router can support UPnP as well. Please refer to the operation manual of your router for further information.

Move the highlight bar to **STUN & UPnP** and press the left softkey  $\leq$ Select $\geq$  to enter this STUN & UPnP Setting menu.

! Use navigation keys to turn STUN or UPnP on or off. Enter STUN server IP address when enable STUN server.

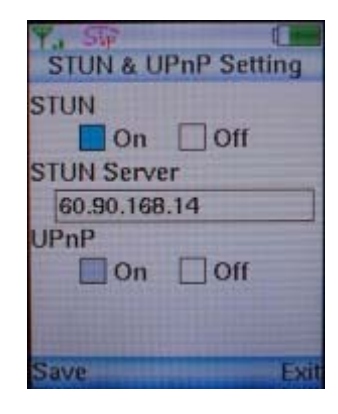

## 7.0 Phone Book

Use the Phone Book menu to store, browse, edit and delete a person's name, Phone number and e-mail address. Enter the main menu and use navigation keys to locate **Phone Book** icon. Press the left softkey <Select> to enter this sub-menu.

### **7.1 Create a New Contact**

• Move the highlight bar to **New** and press the left softkey <Select> to enter this Phone Book menu.

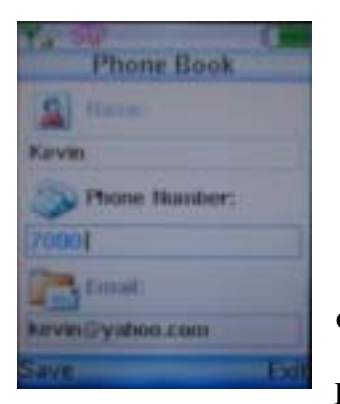

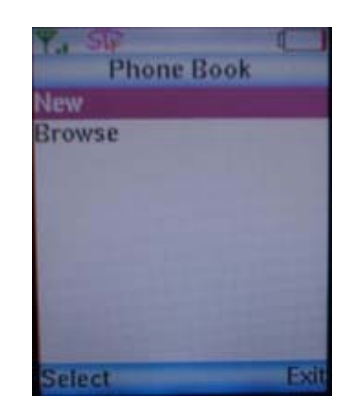

• Enter the data using the keypad and select an item from the list available.

For each contact you can enter:

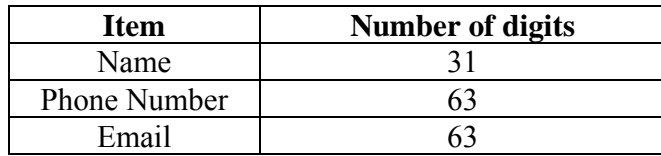

### **7.2 Browse**

! Move the highlight bar to **Browse** and press the left softkey <Select> to enter this Browse menu.

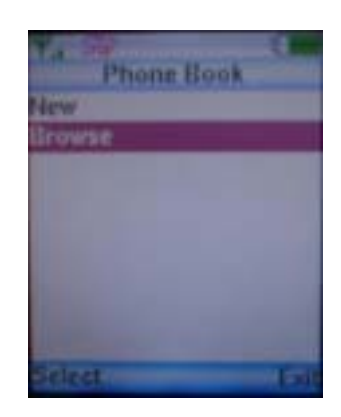

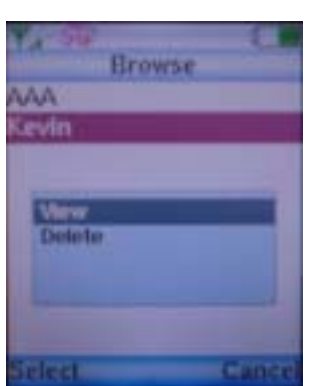

- Press the 1<sup>st</sup> digit of letter to browse the record of phone book. The highlight bar will locate the record that you would like to find.
- ! Move the highlight bar to name and press the left softkey <Select> to view or delete this contact.

• Press the left softkey <Select> to view this contact and then press <Edit> to edit the item you would like to do.

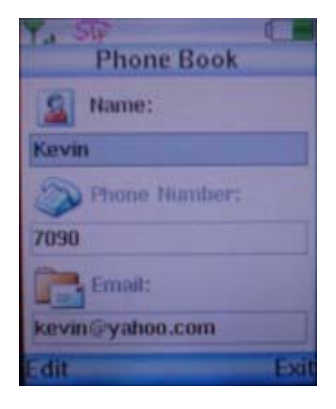

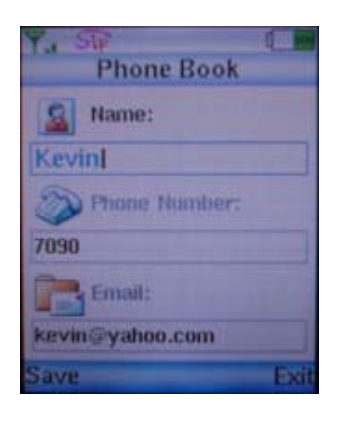

! You may save this new data after editing or exit to pervious menu to select <Delete> this contact.

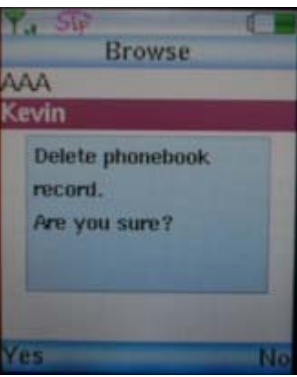

## 8.0 Messaging

From the Messaging menu you can view and retrieve the message and voice mail you have. Enter the main menu and use navigation keys to locate **Messaging** icon. Press the left soft key <Select> to enter this sub-menu.

## **8.1 View Message**

! Move the highlight bar to **View Message** and press the left soft key <Select> to enter this menu.

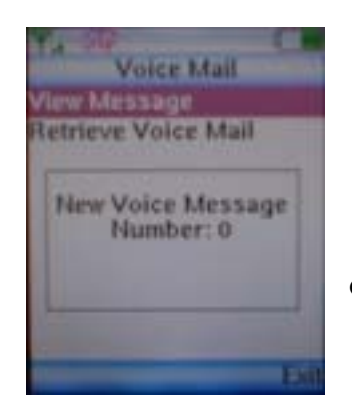

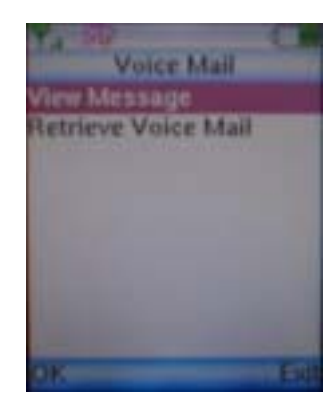

! It will show the number of new voice message you have.

#### **8.2 View Message**

! Move the highlight bar to **Retrieve Voice Message** and press the left soft key <Select> to listen to the message you have.

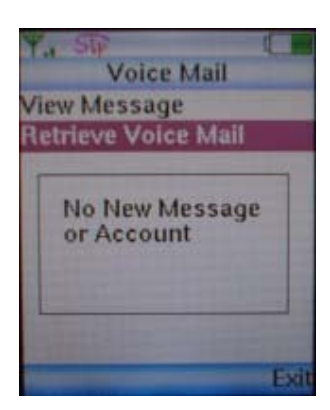

## 9.0 Call Log

From the Call Log menu you can view all the call history in this phone. It includes dialled number, answered call and missed call lists. Enter the main menu and use navigation keys to locate **Call Log** icon. Press the left soft key <Select> to enter this sub-menu.

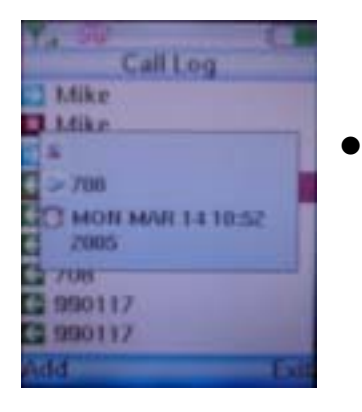

• You may view, delete or add this call to the phone book.

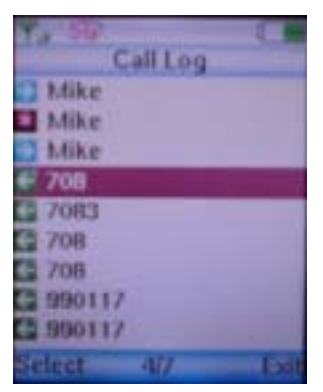

• Please refer to Section 7.0 for editing to the phone book.

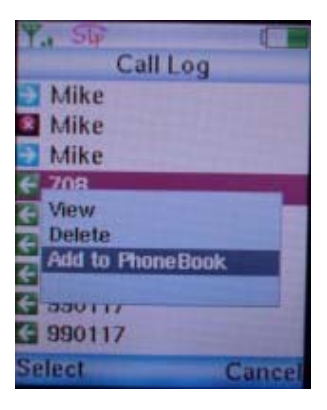

## 10.0 Entertainment

The games that are on your phone are **network dependent**. This phone embeds JAVA virtual machine that use can use this to download games from network. Enter the main menu and use navigation keys to locate **Entertainment** icon. Press the left soft key <Select> to enter this sub-menu.

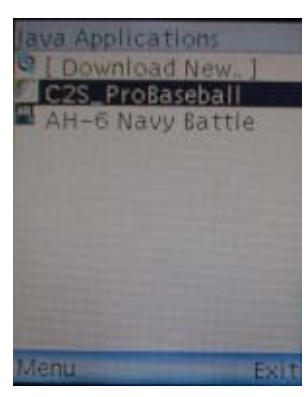

## 11.0 Calendar

Use the calendar to view the date. Enter the main menu and use navigation keys to locate **Calendar** icon. Press the left soft key <Select> to enter this sub-menu.

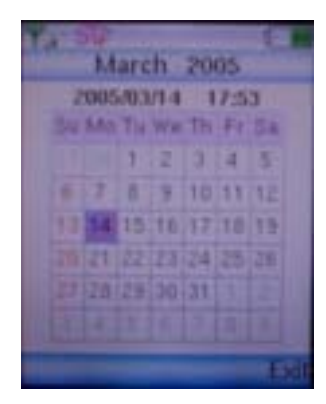

## 12.0 Phone Setting

Enter the main menu and use navigation keys to locate **Phone Setting** icon. Press the left soft key <Select> to enter this sub-menu.

## **12.1 Time & Date**

! Move the highlight bar to **Time & Date** and press the left soft key <Select> to enter this menu.

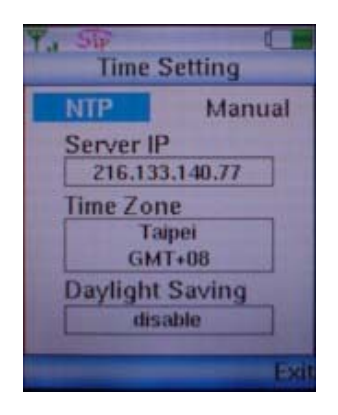

! Please enter NTP server IP to have accurate time or enter the date and time manually.

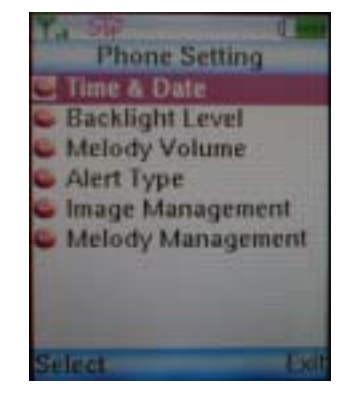

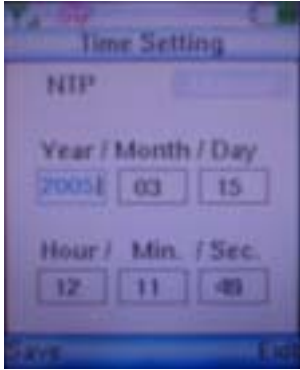

### **12.2 Backlight Level**

- ! Move the highlight bar to **Backlight Level** and press the left softkey <Select> to enter this menu.
- ! Click ◄ **<Left>/** ►**<Right>** of Navigation Key to adjust the backlight level and press <OK> to save the setting.

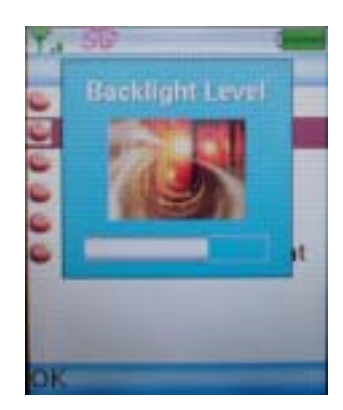

### **12.3 Melody Volume**

- ! Move the highlight bar to **Melody Volume** and press the left softkey <Select> to enter this menu.
- ! Click ◄ **<Left>/** ►**<Right>** of Navigation Key to adjust the Melody volume and press  $\langle$ OK $>$  to save the setting...

### **12.4 Alert Type**

- ! Move the highlight bar to **Alert Type** and press the left softkey <Select> to enter this menu.
- Move the highlight bar to the type you would like to setup and press the left softkey <Select> to select.

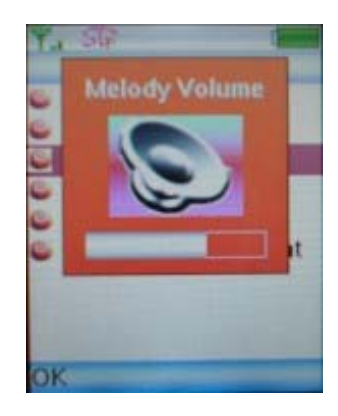

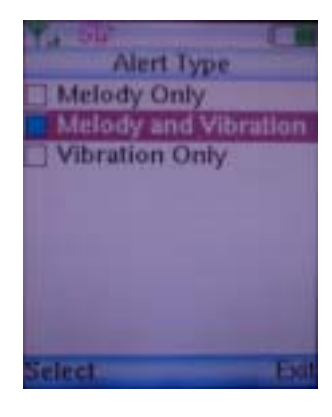

### **12.5 Image Management**

! Move the highlight bar to **Image Management** and press the left softkey <Select> to enter this menu.

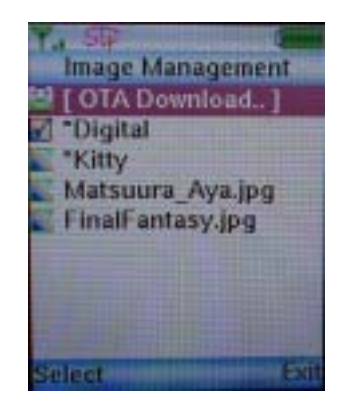

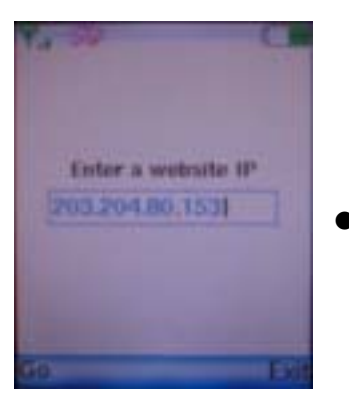

• You may download new image from available website by entering **[Download New..]** sub menu.

Select the image and press <Select> then set as wallpaper.

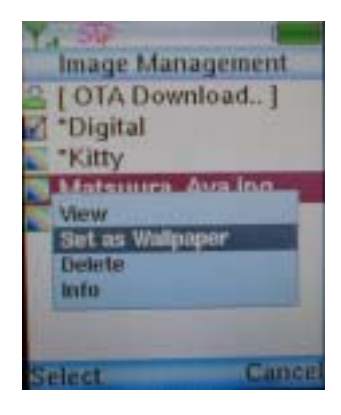

## **12.6 Melody Management**

- ! Move the highlight bar to **Melody Management** and press the left softkey <Select> to enter this menu.
- You may download new melody from available website by entering **[Download New..]** sub menu.

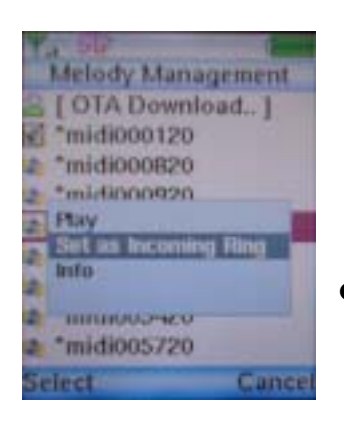

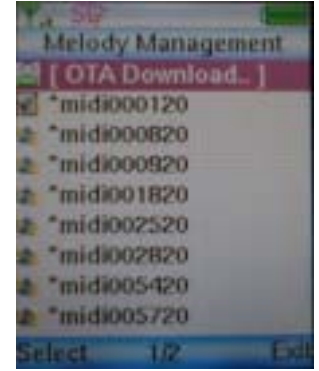

• Select the melody and press <Select> then set as incoming ring tone.

## 13.0 Information

List the main data of this phone. Enter the main menu and use navigation keys to locate **Information** icon. Press the left soft key <Select> to enter this sub-menu.

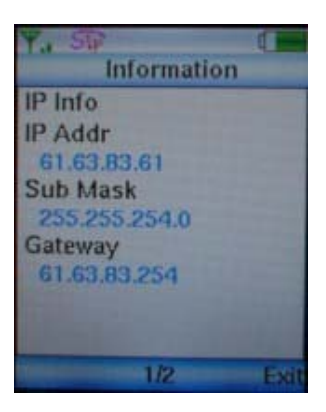

**Information MEAN** AP. **ACTTEL WEP** OFF SIP ID 7003 Version **V.LOL.15 MAC Addr** 00:00:19:00:05:42

## 14.0 Call Forward

Setup call forward function of this phone. This phone supports three types of call forward: Unconditional, Busy and No Answer. Enter the main menu and use navigation keys to locate **Call Forward** icon. Press the left soft key <Select> to enter this sub-menu.

- ! Move the highlight bar to **<ON>/<OFF>** the particular type of call forward function.
- ! Enter the phone number that you would like to forward.

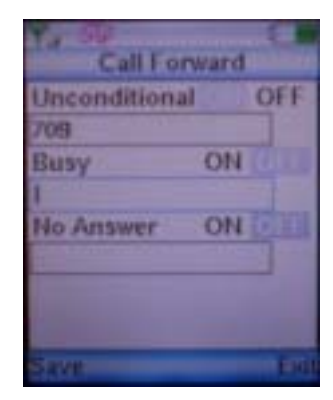

## 15.0 USING THE CONFIGURATION WEB

The configuration web can be accessed using a web browser.

## **15.1 Accessing Configuration Menu**

- Open the web browser (ie. Internet Explorer, Netscape...)
- Type in the **IP Address** of the phone followed by :9999

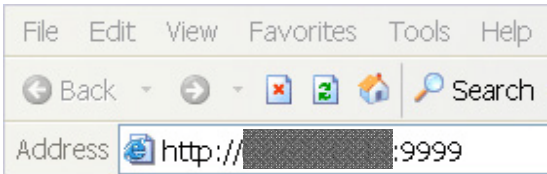

IP address is provided by your Internet Service Provider (ISP). If your ISP supports DHCP, you may obtain the IP address from you phone. Press MENU and scroll down to IP address.

- Enter **User Name** and **Password** (leave User Name and Password blank if you are installing the phone for the first time)
- Click **OK**

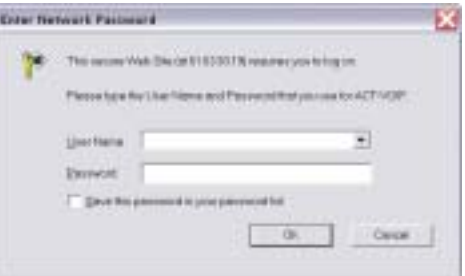

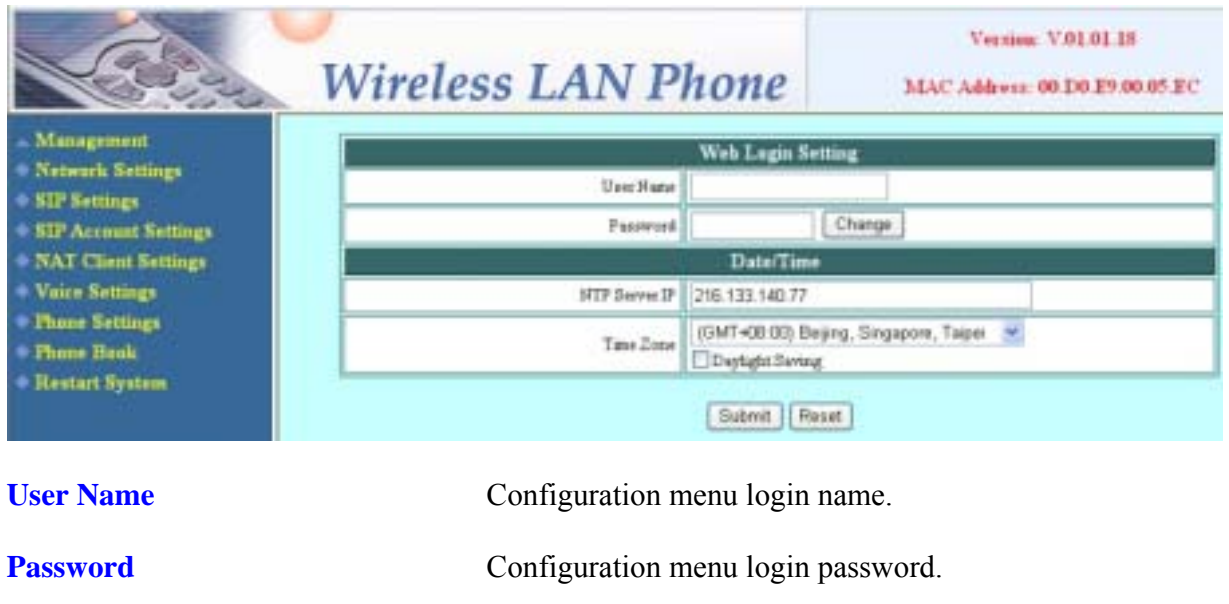

## **15.2 Web Login Setting**

**NTP Server IP Network Time Protocol (NTP) is a protocol used to help** 

match your system clock with an accurate time source (eg atomic clock, time server). It is good practice to have all your networked computers synchronized with one server.

**Time Zone** Select your time zone. If there is daylight saving in your area, click the check box.

### **15.3 Management Setting – Restore Factory Setting**

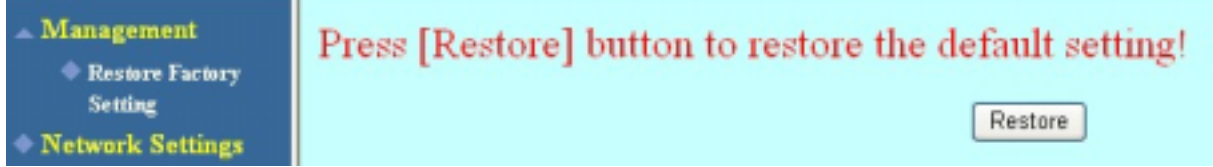

Click on Management. Select Restore Factory Setting and the above screen will display on the screen.

**Restore Factory Setting Restores all the settings back to factory default settings.** 

## **15.4 Network Setting – DHCP**

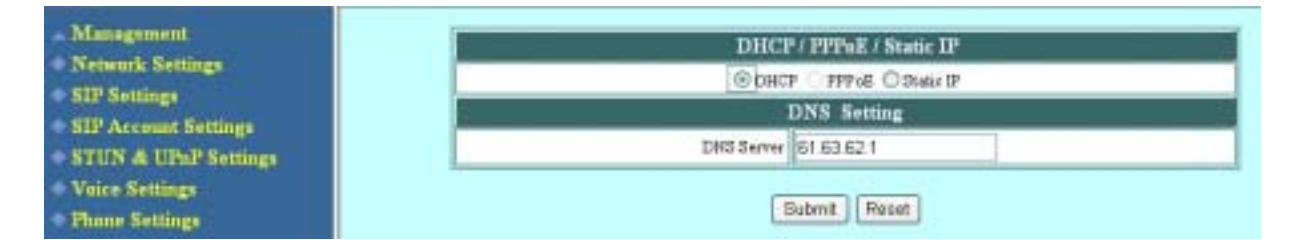

Select DHCP if you have cable internet.

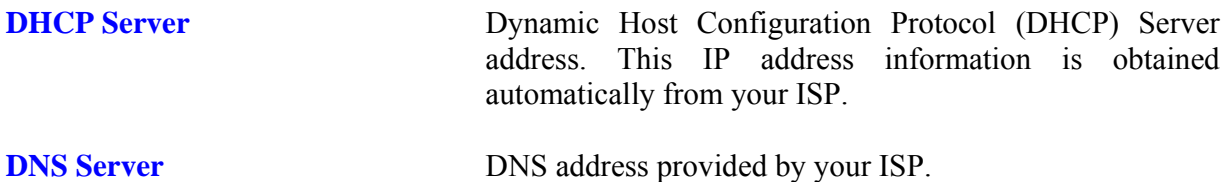

## **15.5 Network Setting – Static IP**

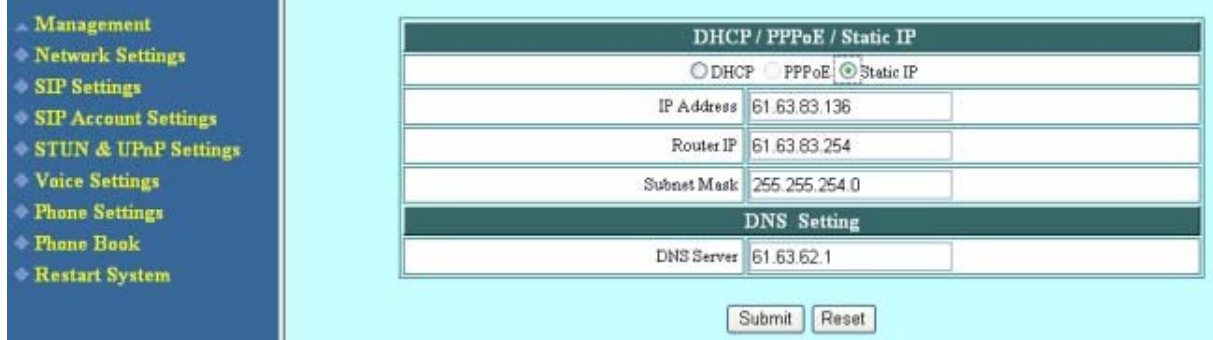

Choose Static IP network setting if all Wide Area Network IP is provided to you by your ISP.

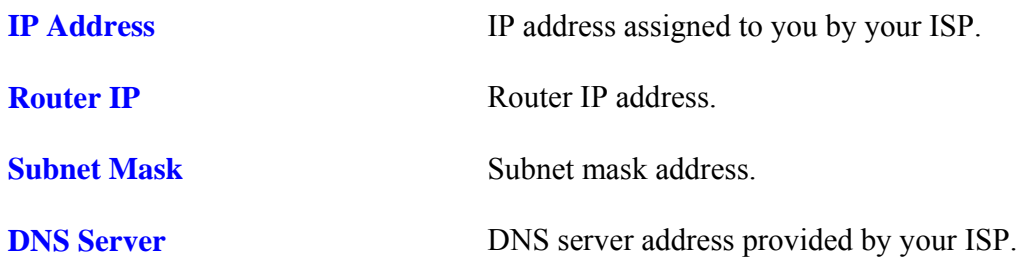

NOTE: RESTART the system for new settings to take effect after you modify the IP address.

## **15.6 SIP Setting – SIP Phone Setting, Registrar and Outbound Proxy Server**

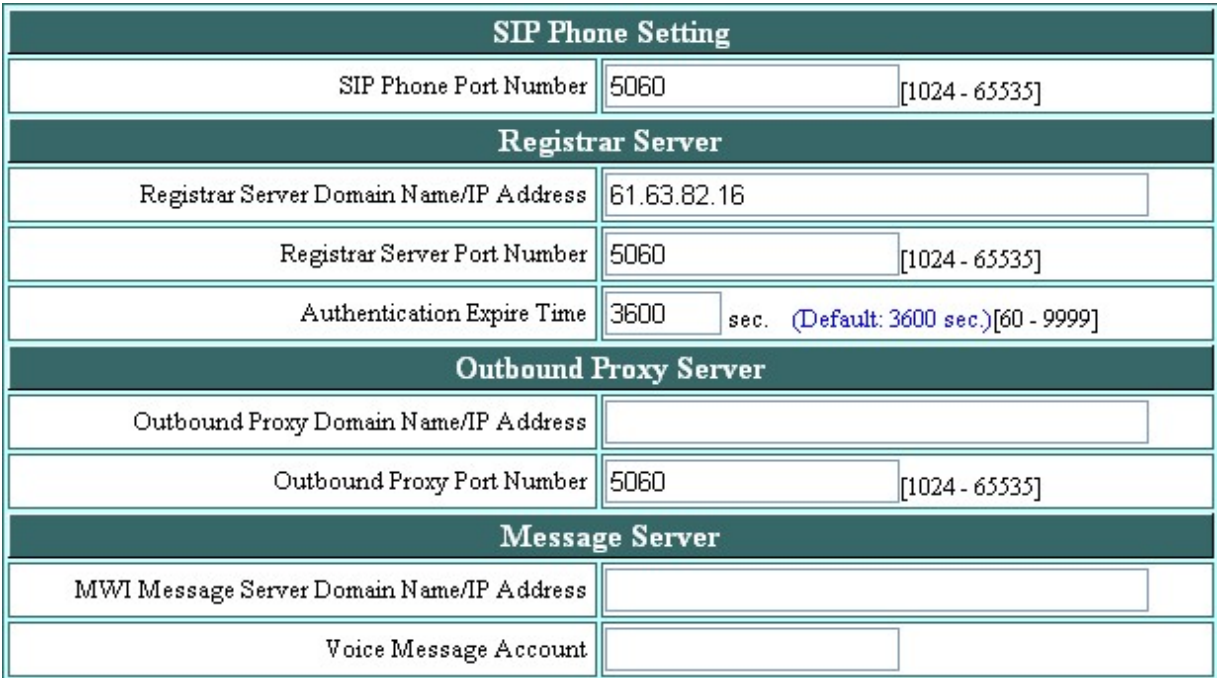

Session Initiation Protocol (SIP) is the most popular Voice over IP standard. It enables two or more people to make phone calls, share multimedia and make multimedia conference over the internet. Please have an administrator setup these settings for you or obtain this information from your SIP service provider.

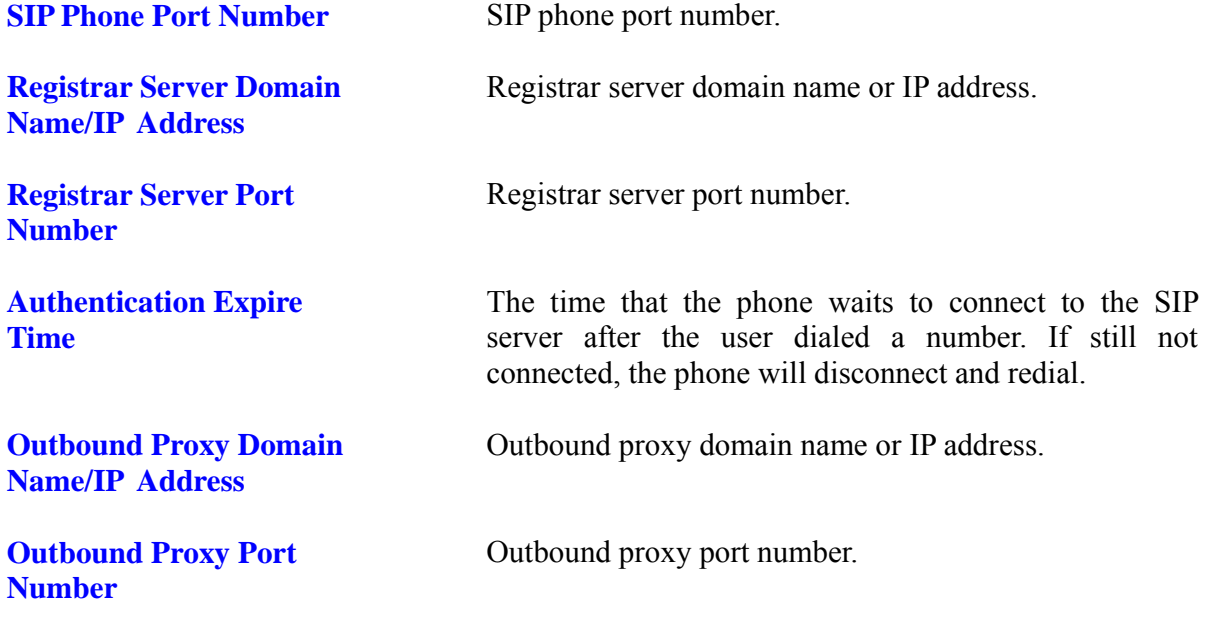

**MWI Message Server Domain Name/IP Address**  MWI message server domain name or IP address.

**Voice Message Account Voice message account.** 

## **15.7 SIP Setting – Others**

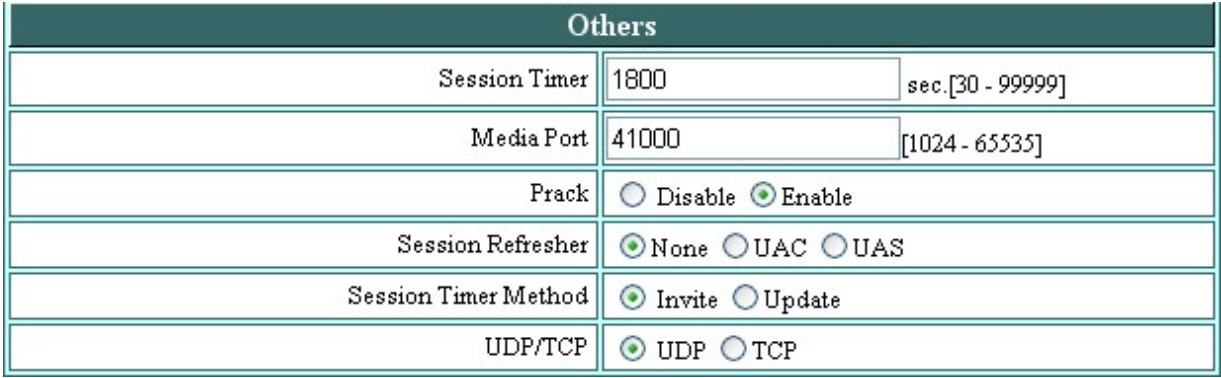

This section is for network administrators.

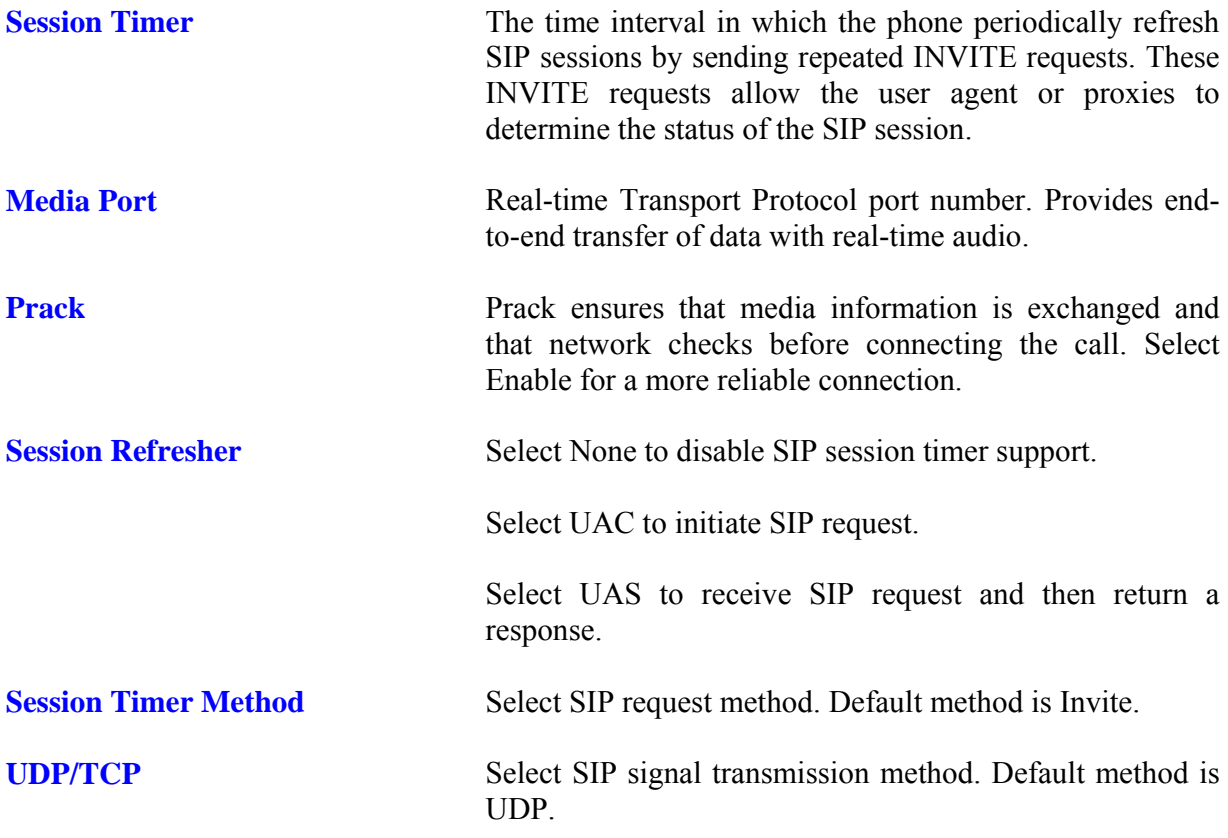

## **15.8 SIP Account Settings**

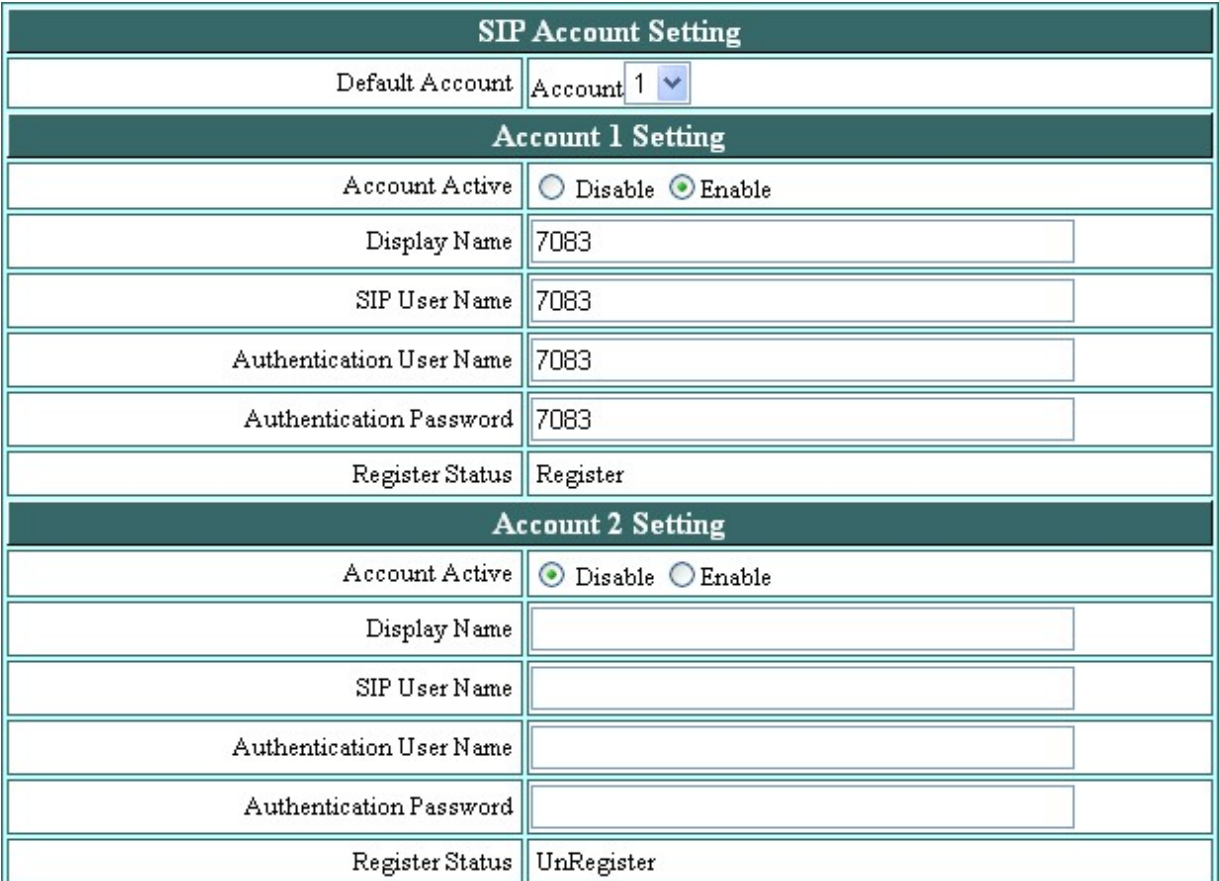

You may have up to 4 accounts. i.e., the IP phone can receive up to four different phone numbers.

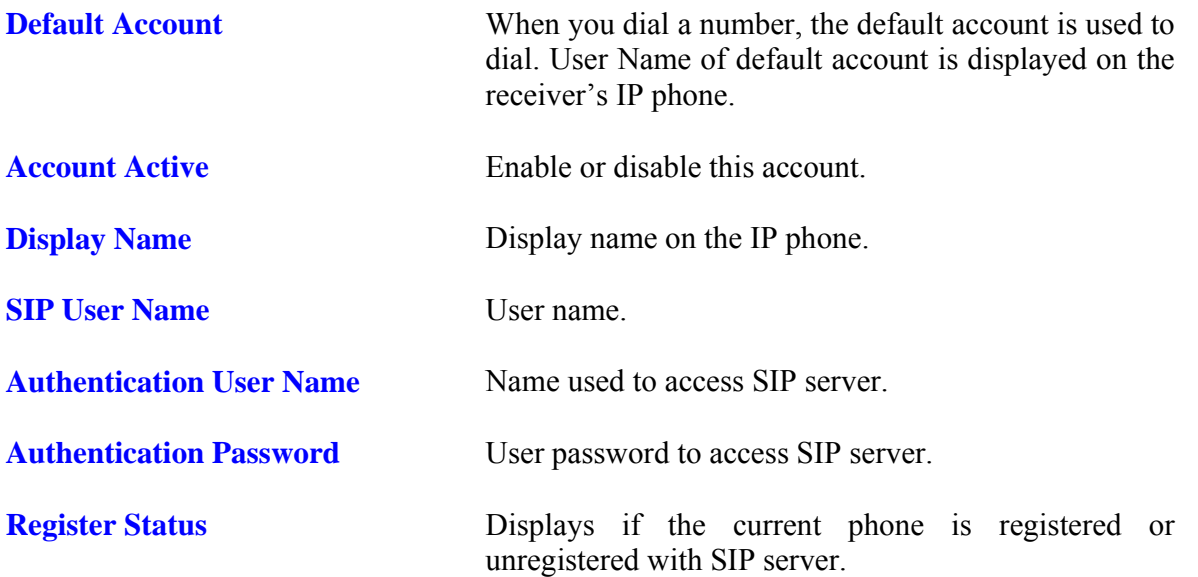

## **15.9 STUN Setting – STUN Server Setting, UPnP Setting**

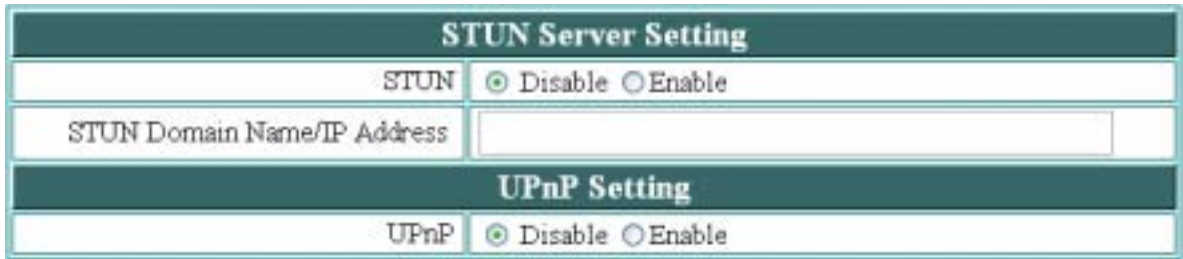

**STUN** Simple Traversal of User Datagram Protocol through Network Address Translators is a protocol that allows applications to determine the types of NATs are in between them and the Internet. STUN also provides the ability for applications to determine the public IP addresses allocated to them by the NAT. **STUN Domain Name/IP Address**  Enter STUN server domain name or IP address if STUN is enabled. **UPnP** Enable or disable universal plug and play. Some NAT supports UPnP so STUN is not required and must be disabled.

### **15.10 Voice Setting and QoS**

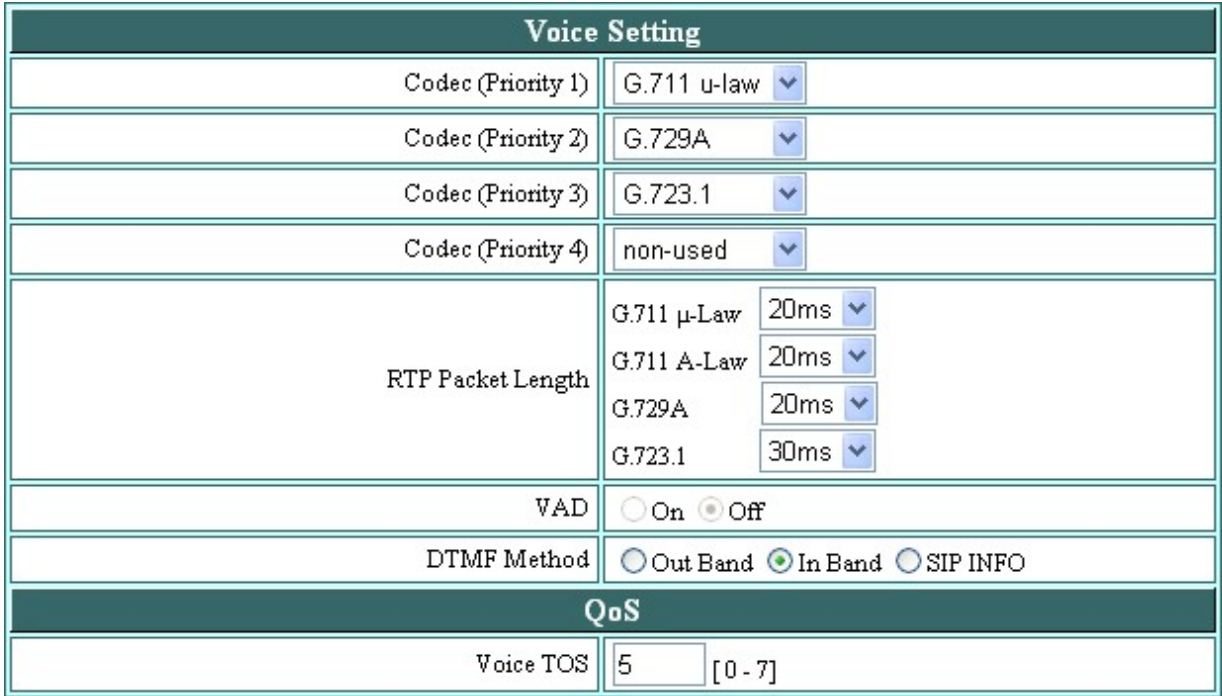

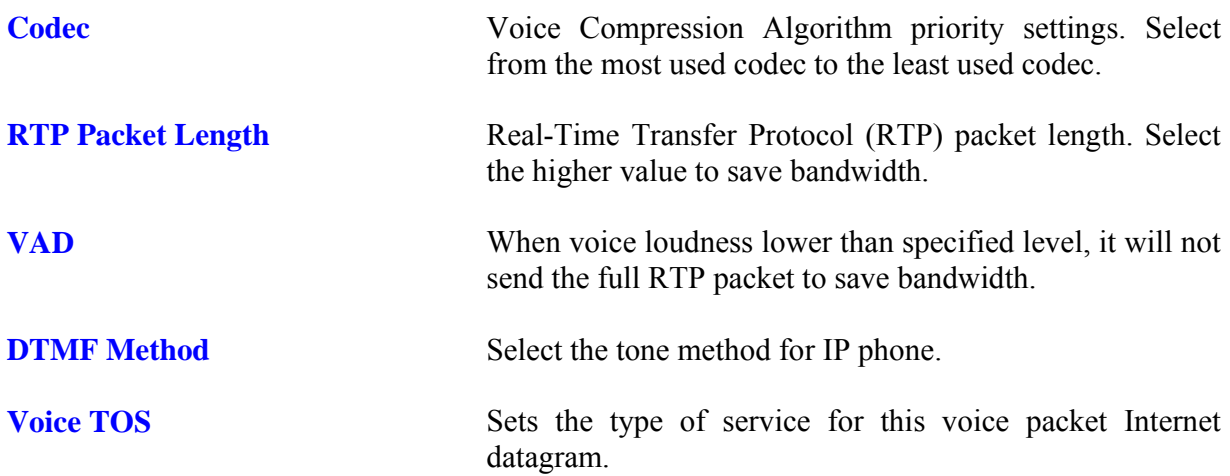

## **15.11 Phone Settings – Phone Setting, Timer**

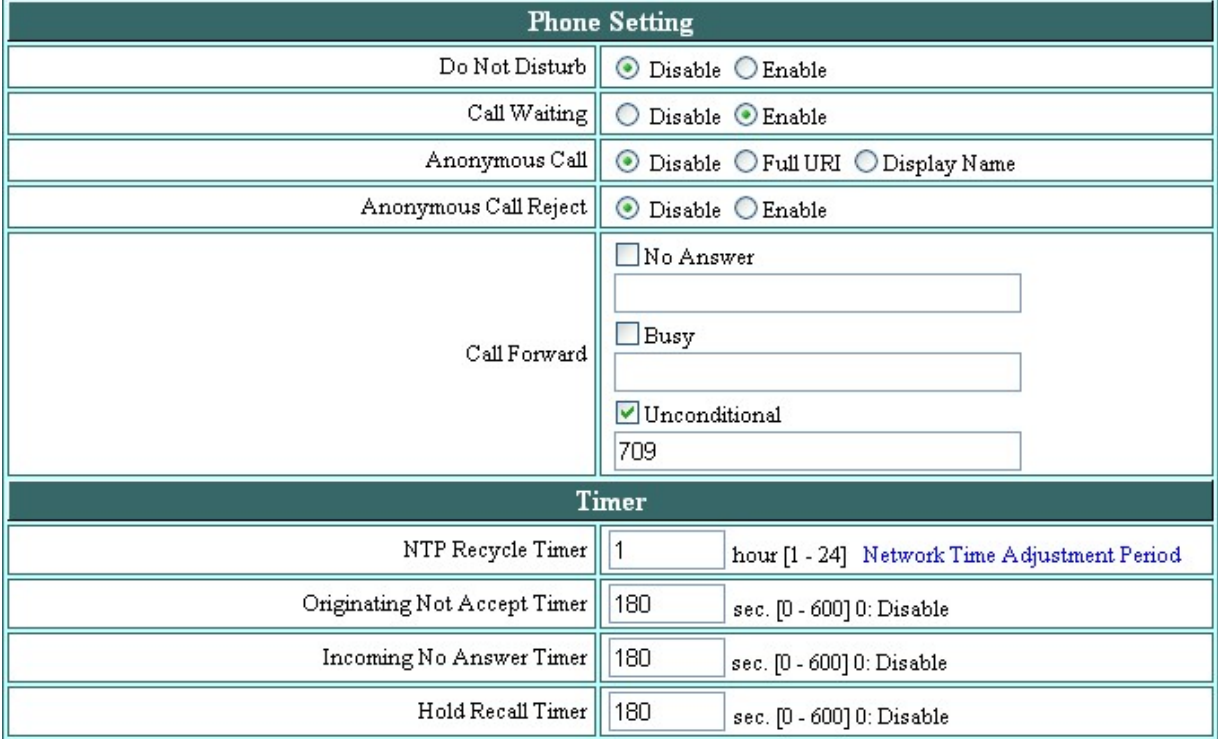

Recall you can only enable or disable call forwarding from the IP phone MENU key. With the web-browser, you can enter the forwarded phone numbers in the Phone Setting menu.

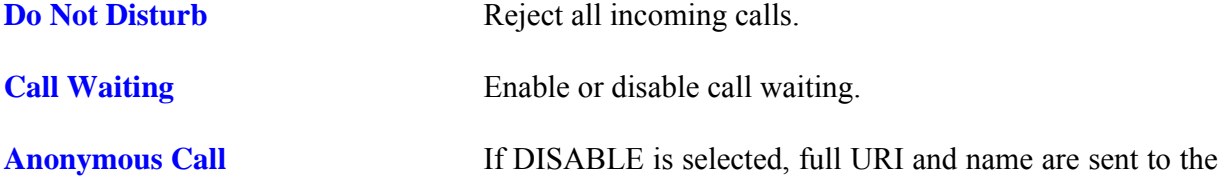

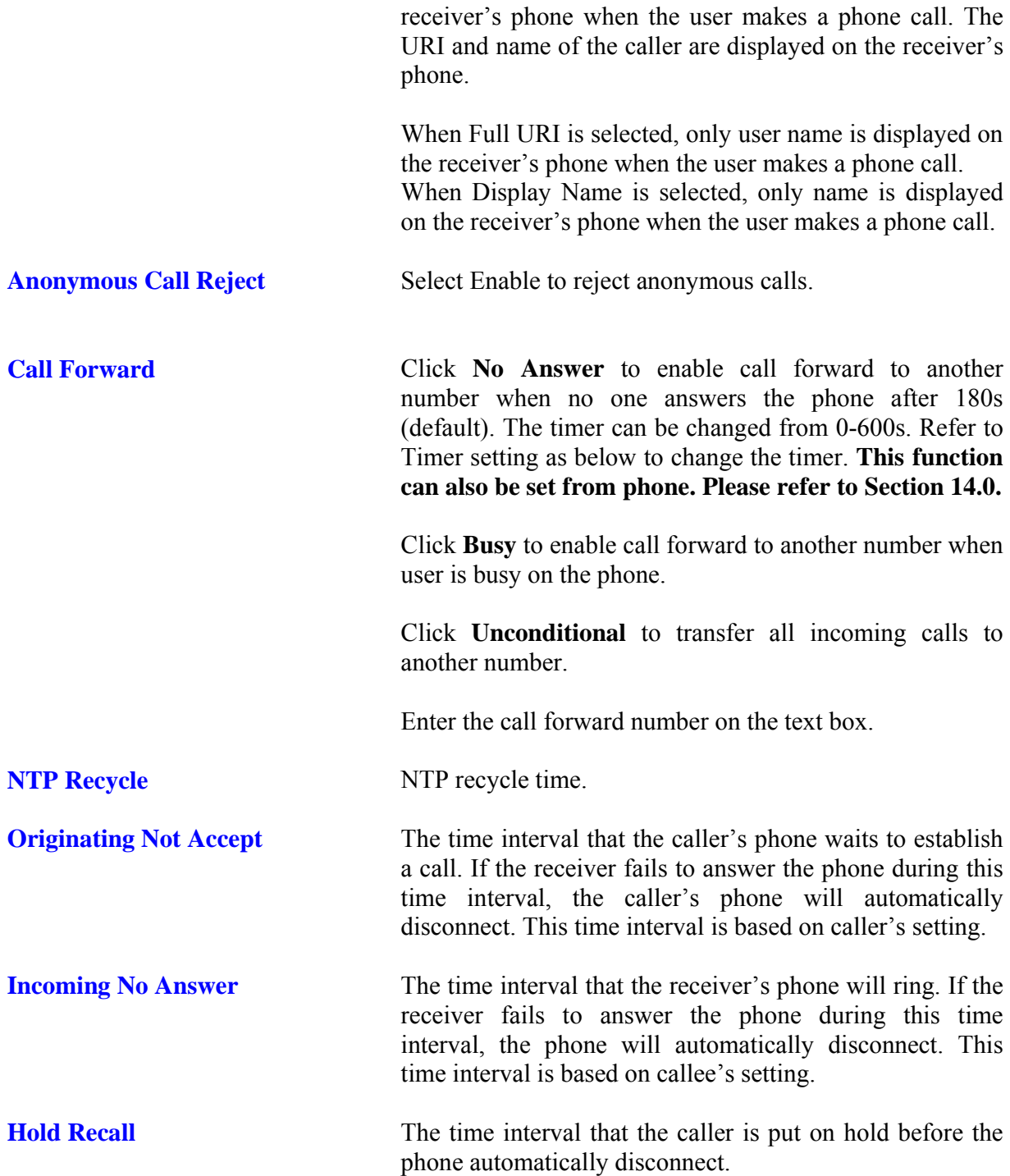

### **15.12 Phone Book**

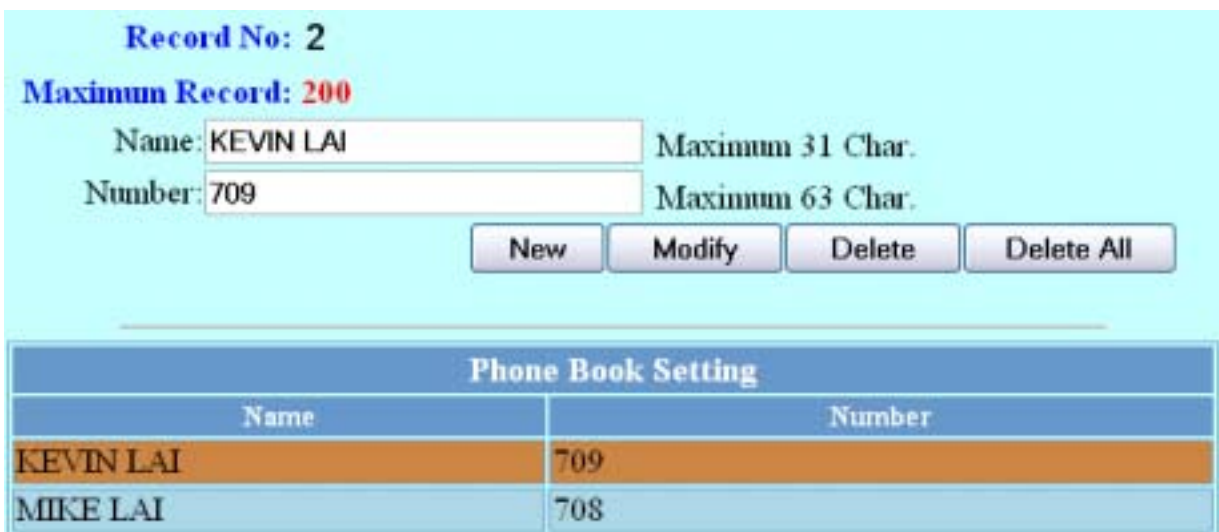

Phonebook menu allows the user to add, modify and delete phone numbers. To add, type in the name and number then click NEW to add. To modify/delete, select the name from the list and click modify/delete.

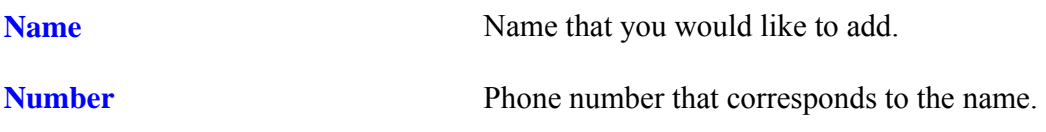

### **15.13 Restart System**

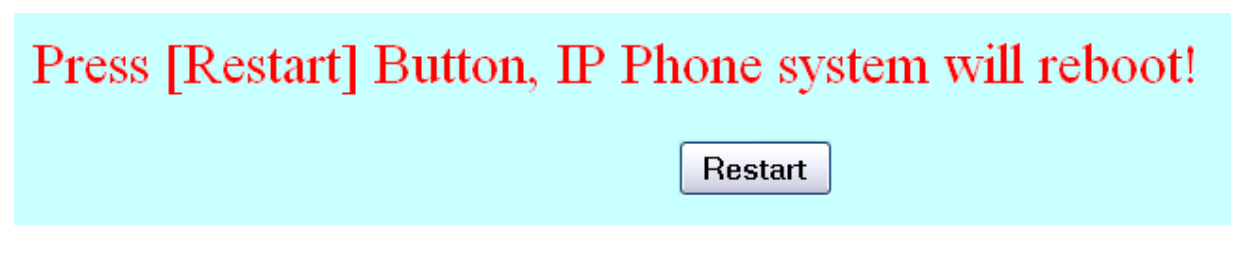

Click **Restart** to update all the modifications and reboot the system.

## 16.0 OPERATING THE PHONE

## **16.1 Dialing**

## **16.1.1 IP Address**

1. Dial IP address.

For example: dialing 192.168.0.1

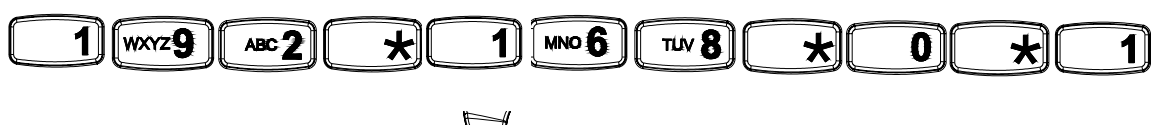

2. Press Answer/Send (blue) **a** key or softkey <OK>

## **16.1.2 SIP Number**

**Note:** You have to register with SIP server to use SIP number.

1. Dial SIP number.

For example: dialing 1866

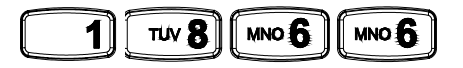

2. Press Answer/Send (blue) **a** key or softkey <OK>

## **16.2 Answering a Phone Call**

l

Note: The Power/End (red) key may be used to reject a call.

When phone rings:

1. Press Answer/Send (blue) **a**key or softkey <Answer> to begin conversation.

## **16.3 Switching to Another Line**

While having a conversation:

1. Move the highlight bar to the number/person you would like to talk while the call is being held.

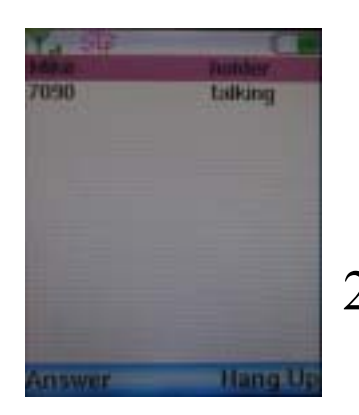

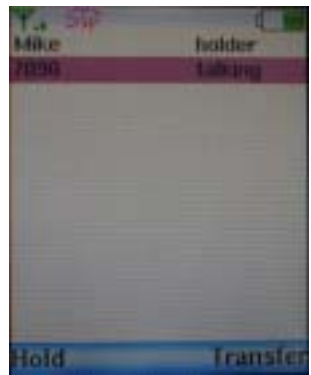

2. Press left softkey <Answer> to retrieve the call or press right softkey <Hang Up> to end this call.

## **16.4 Call Transfer**

While having a conversation:

- 1. Press right softkey <Transfer> to begin this call function.
- 2. Dial the IP address or the extension number where you like the call to be transferred.

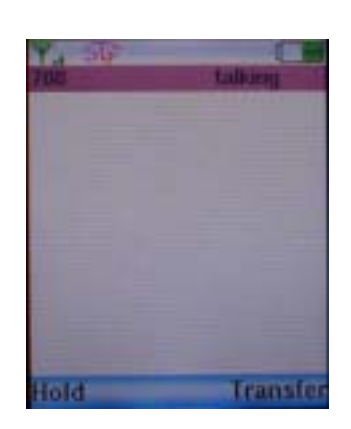

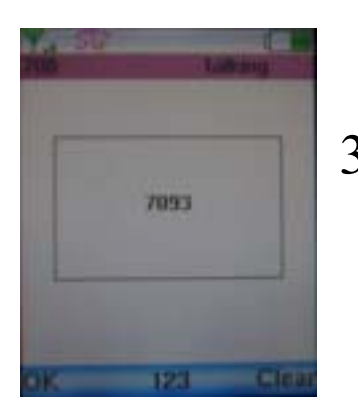

3. Press left softkey <OK> to transfer the call.

## **16.5 Redial**

- 1. Press Answer/Send (blue) **a** key when this phone is on standby mode.
- 2. Move the highlight bar to the number/person you would like to talk in call log list.
- 3. Press Answer/Send (blue)key again to redial this number/person.

## **16.6 On Hold**

While having a conversation:

1. Press left softkey <Hold> to hold the call.

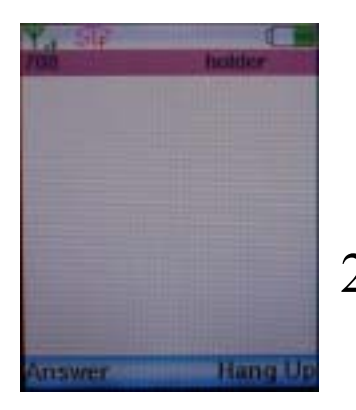

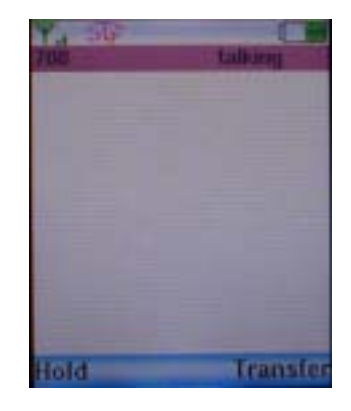

Call Log

Mike **Mike J** Mike 708 **7083 708** э 708 в

> 990117 990117

2. Press left softkey <Answer> to retrieve the call or press right softkey <Hang Up> to end this call.

## **16.7 Call Waiting**

While having a conversation:

- 1. The highlight bar will move to another incoming call automatically with call waiting tone while there is a call coming in.
- 2. Press left softkey <Answer> to answer the call or press right softkey <Reject> to reject this call. The first caller is automatically placed on hold while you press <Answer>.

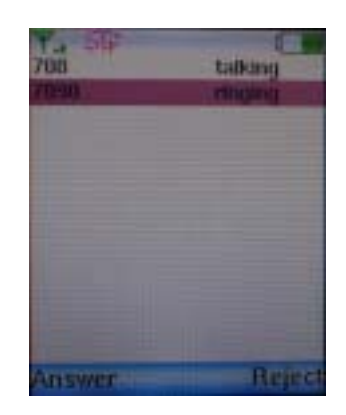

3. Please refer to **Section 16.3** to switch to another call.